## **AlorAir-R App for Android App** Wi-Fi Connect Manual

The screenshots are from the Android version of our App.

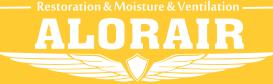

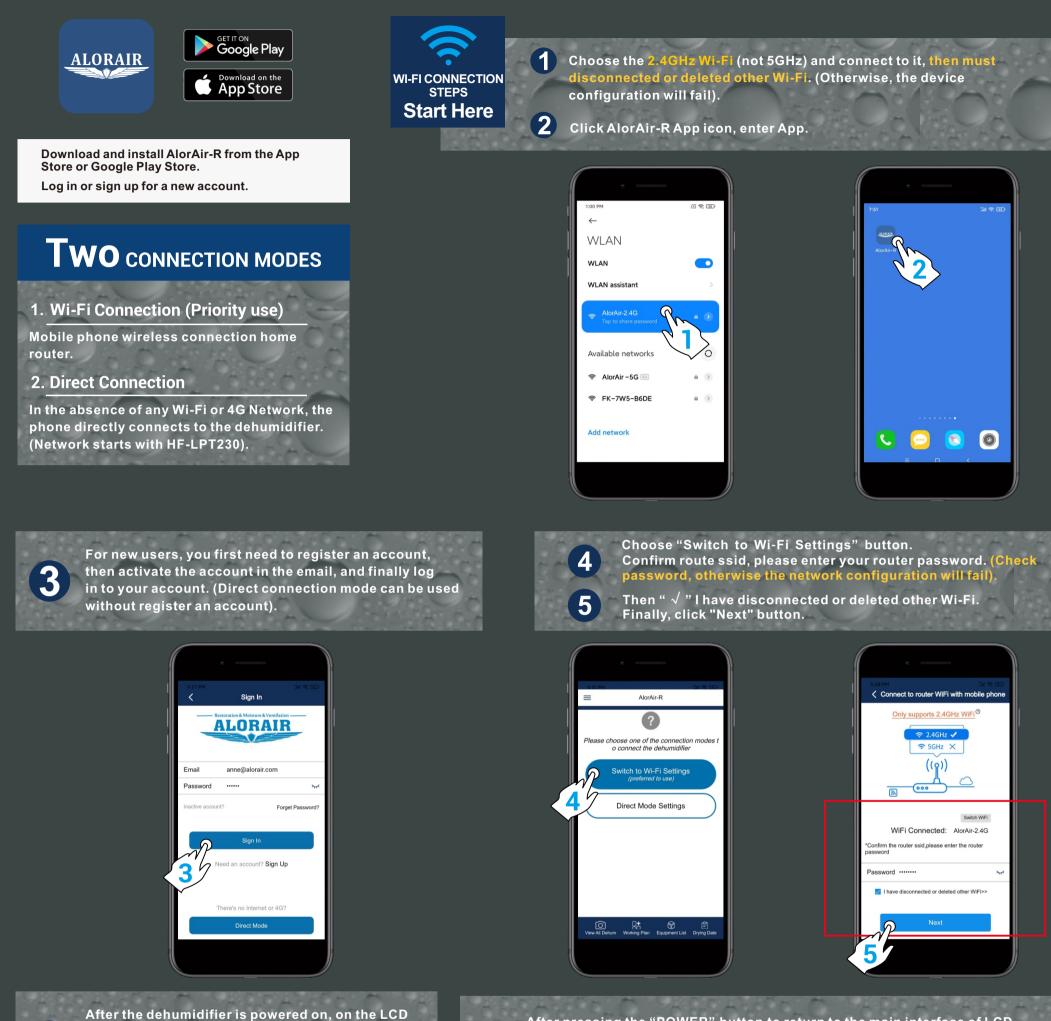

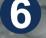

display, click the "MENU" to switch to the Wi-Fi hotspot sub-interface, then press settings to switch the Wi-Fi hotspot to the "Off" Status.

display, hold down the "PURGE" and "MENU" keys at the same time for 3-5s. The interface will give out a prompt sound, then Wi-Fi icon in the upper right corner will keep flashing.

> Confirm that the 8 Wi-Fi icon is flashing

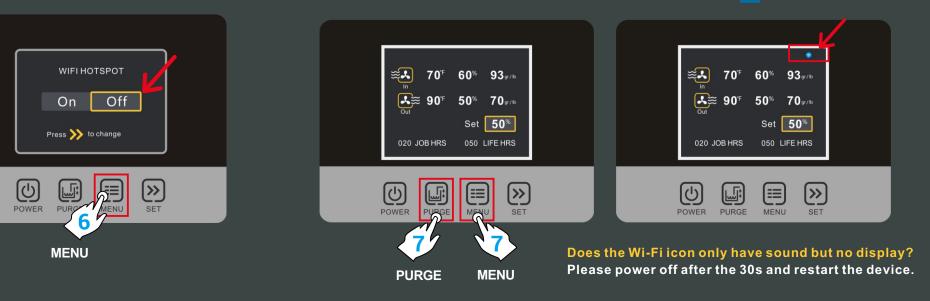

Re-confirm that the Hotspots status of the device is "Off", then go back to the Set Dehum-1 interface of the App, and click "Next" button.

Confirm again that the Wi-Fi icon of the device is flashing, in the Set Dehum-2 interface, Then "  $\checkmark$ " I have completed the above operations, and then click "Next" button.

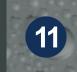

First, copy the password of the hiflying\_soft ap hotspot, then click "connect to Dehum Wi-Fi button" to jump to the system settings page.

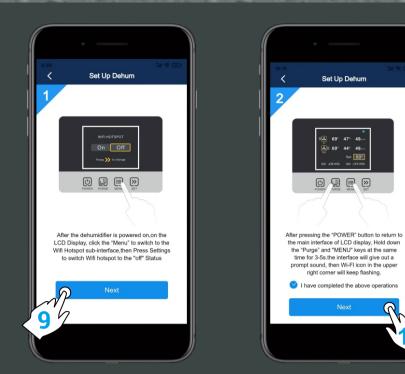

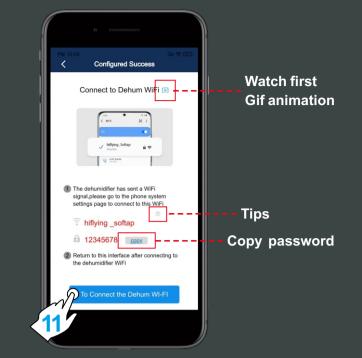

The App pop-up box will prompt the user, and the final result needs to be judged by yourself (please understand the content carefully, and take a screenshot to review if necessary). To connect to hiflying\_ softap, paste the previously copied password or enter the password 12345678. Return to the App after successful connection.

The user needs to observe the status of the Wi-Fi icon of the device, make a judgment according to the prompts on the App interface, and decide the next operation direction.

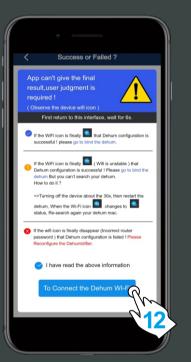

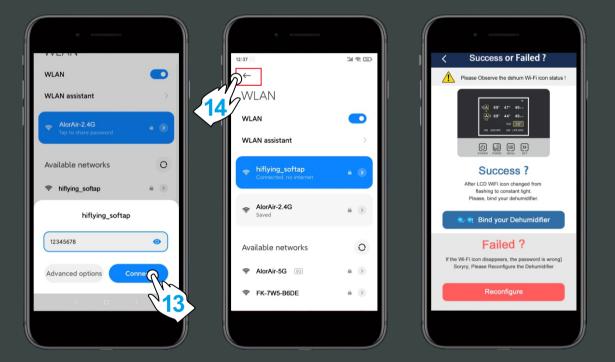

15

9

10

When you enter the application binding interface, please wait patiently for 6s, the system will auto switch back to the router's Wi-Fi, when the "search" button icon opens, you can click the search button to search for the dehumidifier.

16

13

When the device mac appears, click "ok", and then click the "home" button to enter the device homepage. At this point, all the connection steps are over !

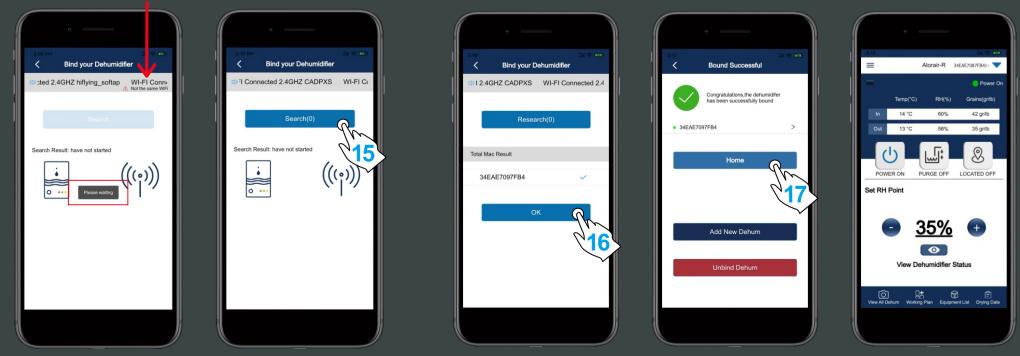

For more information, please check the App user manual and Wi-Fi App videos on the www.alorair.com